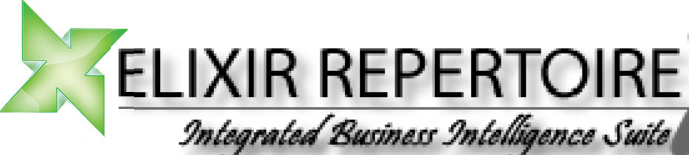

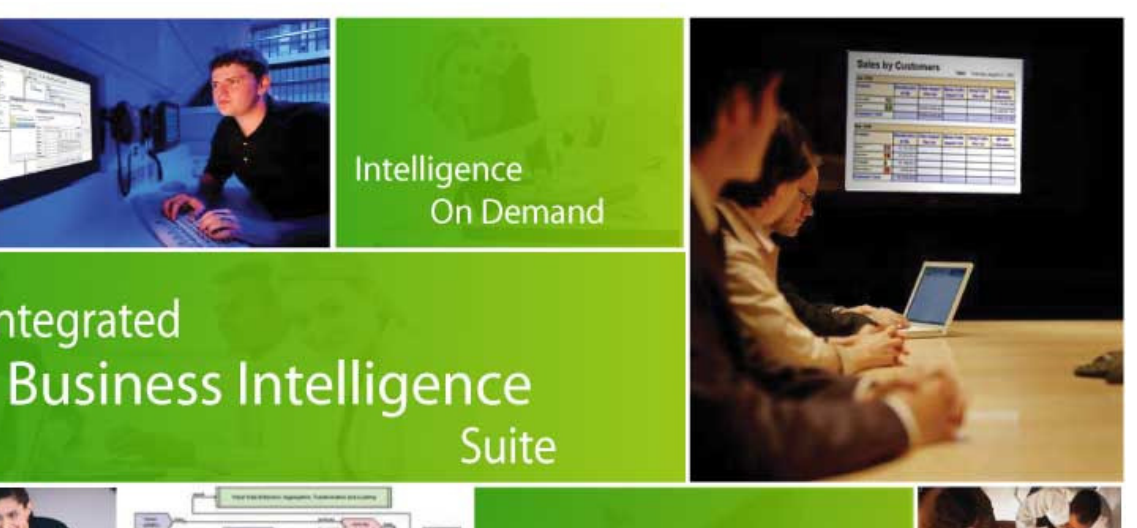

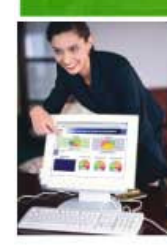

Integrated

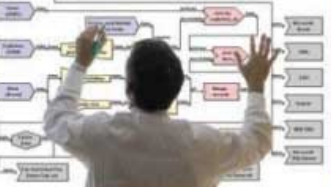

**Enabling the Intelligent** Enterprise

**Elixir Repertoire Server 7x**

# **Connecting via SSH tunneling**

### **Version 1.0**

Elixir Technology Pte Ltd, 50 Armenian Street, #04-04 Wilmer Place, Singapore 179938 Telephone: +65 6532 4300 Fax: +65 6532 4255

#### **Table of Contents**

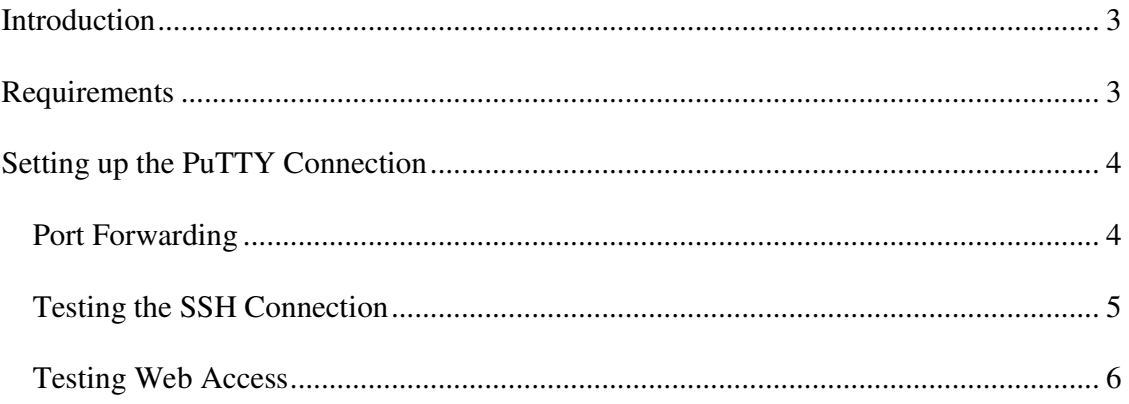

## **Introduction**

In certain situations, machines hosting the Elixir Repertoire Server may be behind a firewall that has blocked off access to all ports except port 22 which is accessible via Secure Shell (SSH) tunneling.

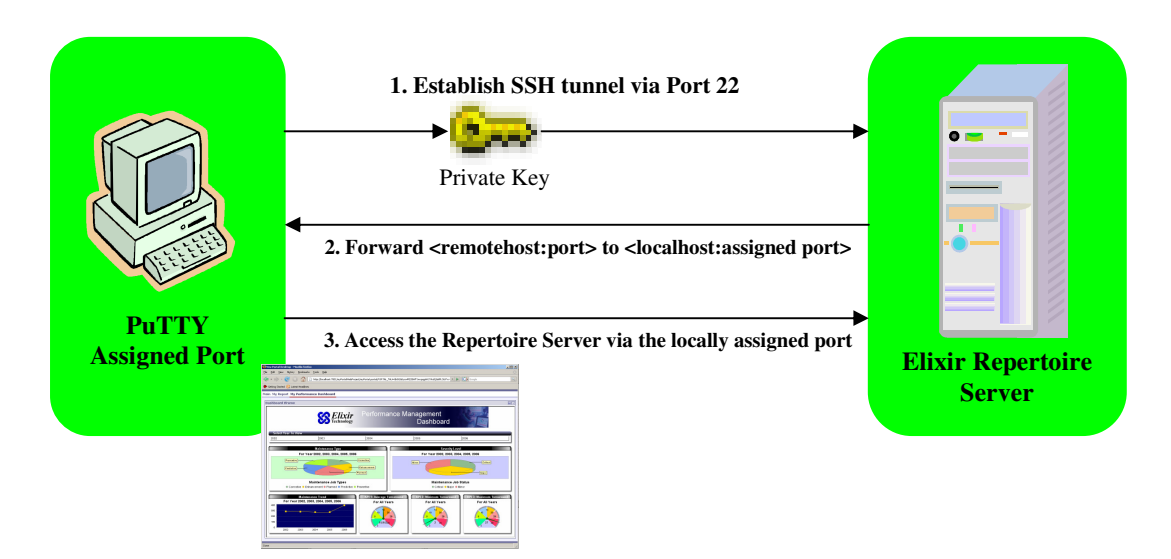

This document serves as a form of reference for establishing a connection to a Repertoire Server that is behind a firewall. The document provides a walkthrough using Elixir Repertoire Server 7.1.1 and PuTTY as an example.

For earlier versions of Elixir Repertoire Server (6.4 and below), an additional port has to be assigned and forwarded to the local host to enable access to the Java Management Console (JMX).

# **Requirements**

For this example it is assumed that the following has been implemented:

- 1. Elixir Repertoire Server is installed and running on the remote host
- 2. The remote host accepts Port 22 (SSH) connections
- 3. Users accessing the Repertoire Server from their web browsers have been assigned the appropriate permissions and privileges
- 4. The PuTTY client has been installed on the local host

The PuTTY client can be downloaded from the following URL: http://the.earth.li/~sgtatham/putty/0.60/htmldoc/Chapter3.html#using-port-forwarding

# **Setting up the PuTTY Connection**

Once installed, execute the PuTTY client and set up the connection details accordingly based on the required specifications. Under "Session", select "SSH" as the connection type. PuTTY will assign the default port number when "SSH" is selected.

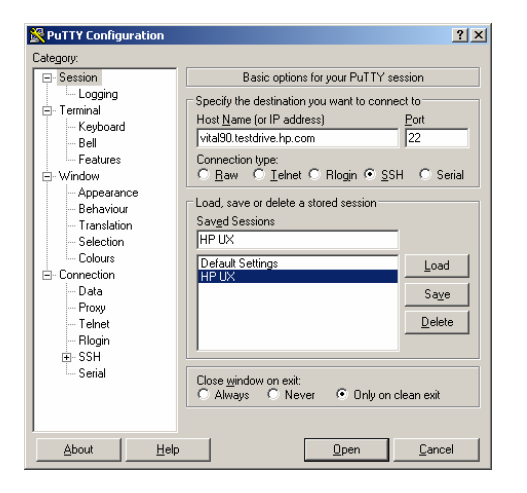

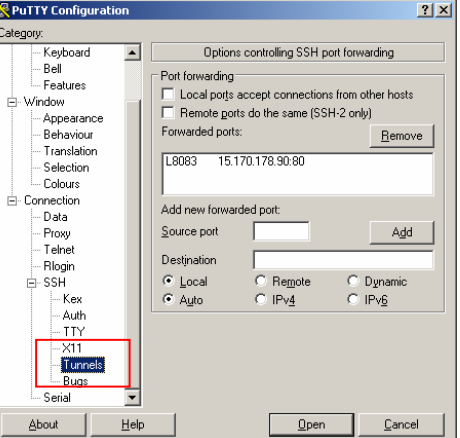

To key in the user name, go to the "Connection" section listed in the Category structure on the left. When done, collapse the "SSH" node and select "Tunnels".

#### **Port Forwarding**

Setting up a tunnel via an SSH connection allows a port on the local host to be bound to a port on the remote system.

When connected, this enables users to connect to a specified port on their local host and have it transparently forwarded to the port on their remote server.

Key in the "Source port" field to assign a port on the local machine for the forwarding process. Enter the IP address plus port number (remotehost:port) in the "Destination" field. Check the "Local" radio button and click on "Add" to the details displayed on the forwarded ports list.

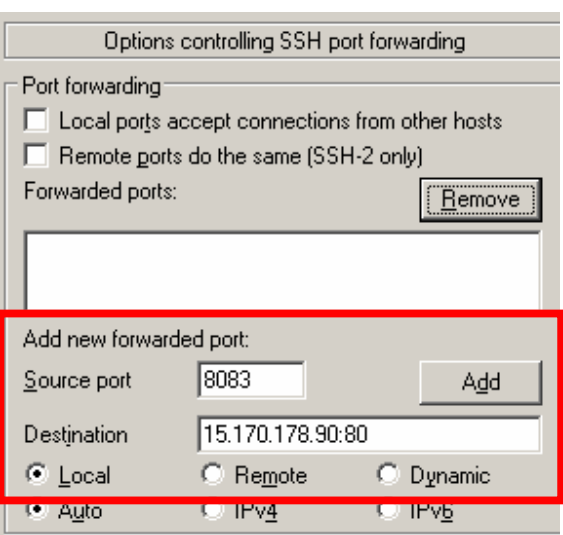

**Note:** The PuTTY SSH connection to the remote host must be kept open whenever users want to access the Repertoire Server.

#### **Testing the SSH Connection**

Open the connection in PuTTY as well as the event logs to test if the port forwarding is successful. A sample of the event log would look like this:

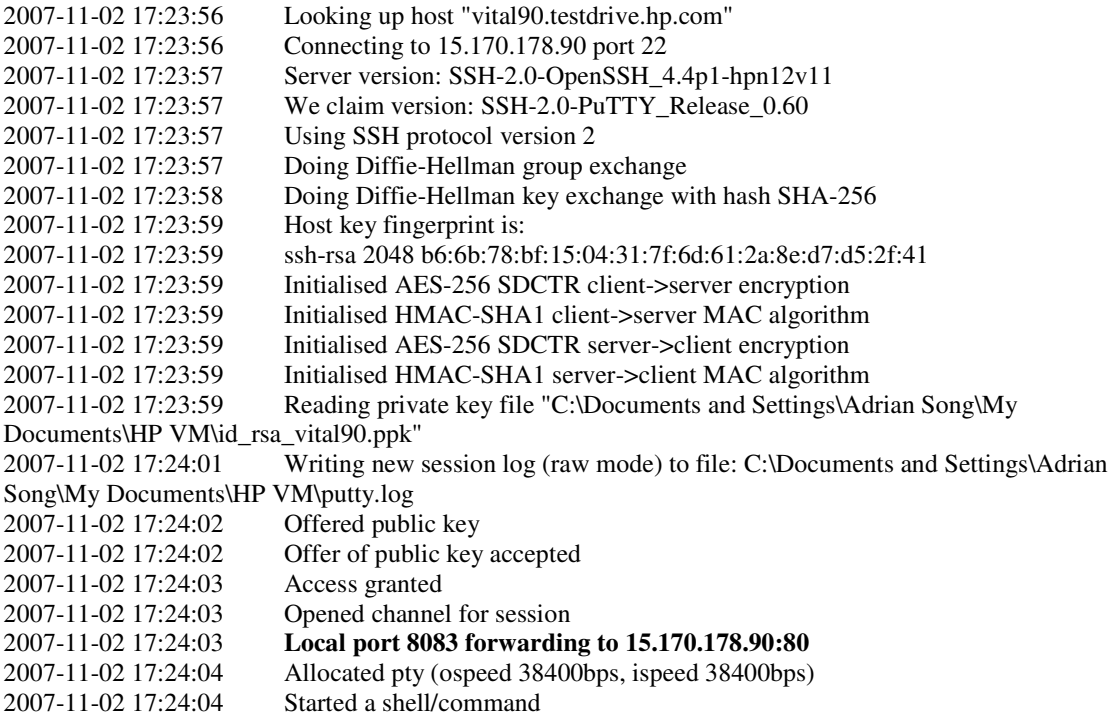

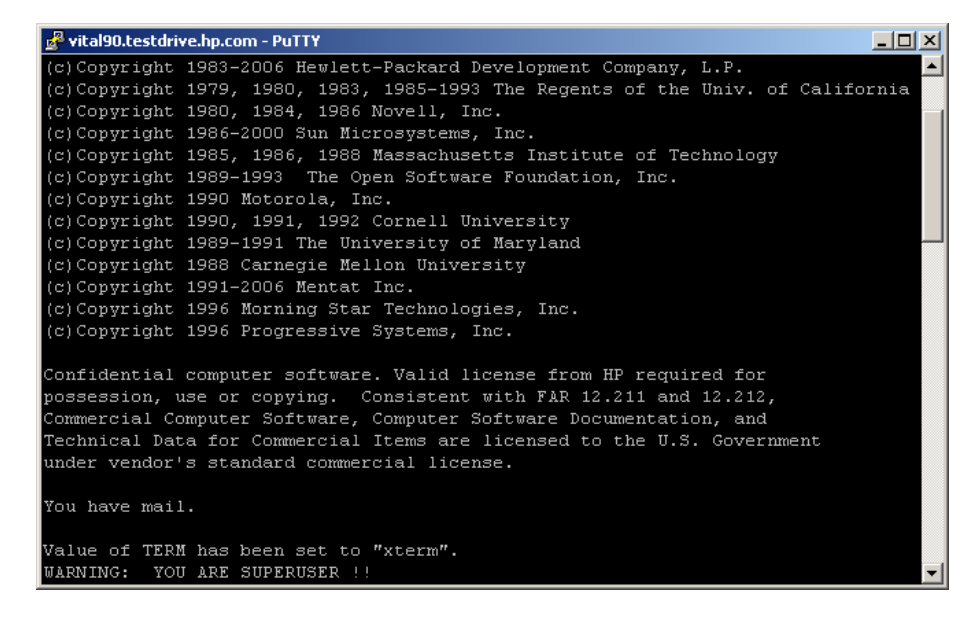

For versions 6.4 and below, users should see an additional local port forwarding line to enable access to the Java Management Console.

#### **Testing Web Access**

If the abovementioned process have been executed successfully it's now time to test accessibility of the Repertoire Server via the web browser (version 7.x onwards). In the web browser, key in "localhost:<port>" where <port>restorments to the "Source Port" number that was specified in PuTTY. Users would be able to see the log in page if correctly set up.

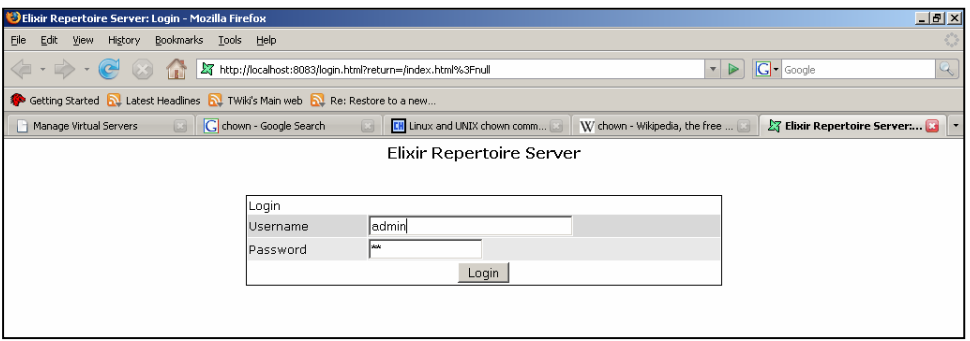

At this point the event log in PuTTY would list the following line entries:

2007-11-02 17:38:20 Opening forwarded connection to 15.170.178.90:80 2007-11-02 17:38:25 Opening forwarded connection to 15.170.178.90:80

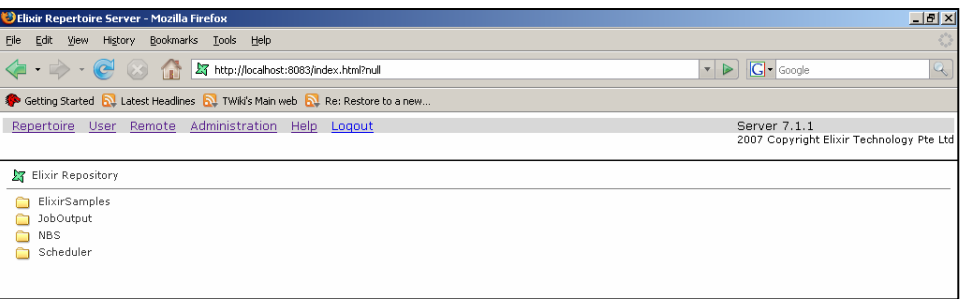

The set up would be deemed successful if the following criteria are met:

- 1. Port forwarding successfully executed
- 2. Able to login and access Repertoire Server from the web browser
- 3. Able to download, execute create, retrieve and update the various reporting file formats using the remote designer

**Note:** The above steps to establishing an SSH connection also applies to users running the remote designer.